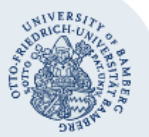

# **Verbindung mit einem Fileserver (Netzlaufwerk) unter Ubuntu herstellen**

#### **Hinweise:**

- Um auf einen Fileserver zugreifen zu können, brauchen Sie ein **gültiges Nutzerkonto (BA-Nummer + Kennwort)**.
- Zudem müssen Sie sich mit Ihrem Computer **im Netz der Universität Bamberg** via VPN- oder WLAN-Verbindung befinden. Diese Anleitung bezieht sich auf Ubuntu 16.10. Bei anderen Distributionen ist das Vorgehen das gleiche, nur das Erscheinungsbild weicht von dieser Anleitung ab.

# **1. Verbindungsaufbau mit dem Fileserver**

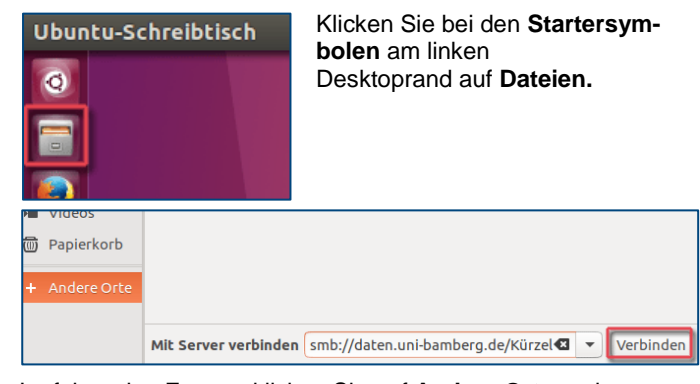

Im folgenden Fenster klicken Sie auf **Andere Orte** und geben bei **Mit Server verbinden** den Pfad zum gewünschten Netzlaufwerk ein:

Software (Campuslizenzen) der Universität Bamberg: **smb://software.uni-bamberg.de/campliz**

Netzlaufwerk von Studierenden:

**smb://studhome.uni-bamberg.de/stud/baXXXXXX**

Netzlaufwerk von Beschäftigten der Universität: **smb://daten.uni-bamberg.de/baXXXX**

Aufgabenbezogenes Netzlaufwerk (Einrichtung, Projekt): **smb://daten.uni-bamberg.de/Kürzel**

Klicken Sie anschließend auf **Verbinden**.

### **2. Authentifizierung am Netzlaufwerk**

Im nächsten Schritt werden Sie nach den **Daten für Ihr Nutzerkonto** gefragt, um sich am Netzlaufwerk anmelden zu können. Dieses Fenster füllen Sie bitte wie folgt aus:

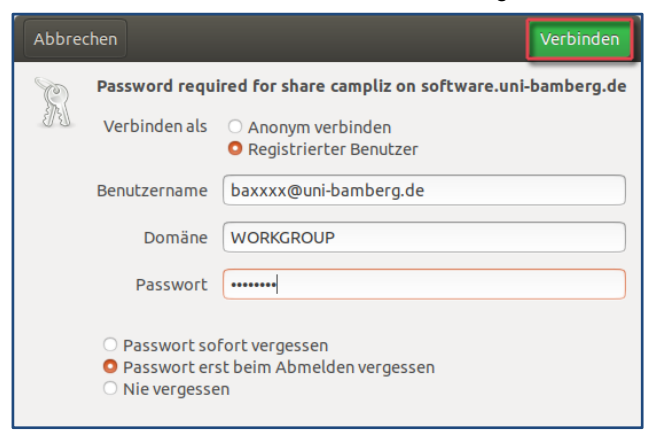

**Verbinden als:** Option **Registrierter Benutzer** auswählen **Benutzername:** BA-Nummer@uni-bamberg.de **Domäne:** WORKGROUP **Passwort:** Kennwort Ihrer BA-Nummer

Wählen Sie, wie Ubuntu mit dem Passwort umgehen soll.

Klicken Sie abschließend auf **Verbinden**.

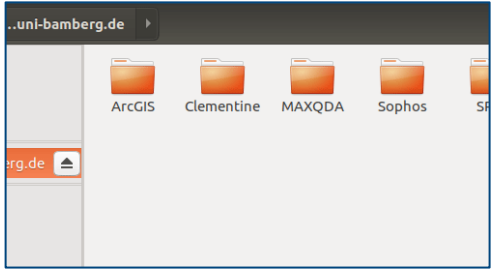

Nun befinden Sie sich zum Beispiel im campliz-Ordner des Uni-Netzlaufwerks, auf Ihrem persönlichen oder aufgabenbezogenen Fileserver.

Damit beim nächsten Start des Systems die Verbindung nicht erneut komplett eingerichtet werden muss, haben Sie nun noch die Möglichkeit, ein Lesezeichen zu setzen. Mit dem Lesezeichen kommen Sie gleich zum Authentifizierungsfenster, wo Sie nach den Daten Ihres Nutzerkontos gefragt werden (siehe Punkt 2).

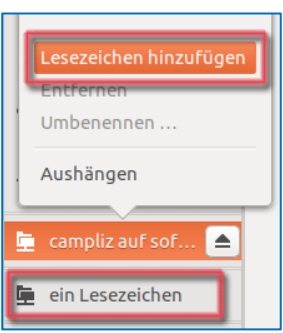

Klicken Sie dafür mit der rechten Maustaste auf das Netzlaufwerk und wählen Sie im Kontextmenü **Lesezeichen hinzufügen** aus. Es erscheint nun unterhalb ein Lesezeichen, das Sie beliebig umbenennen können.

# **3. Netzlaufwerk auswerfen und Verbindung beenden**

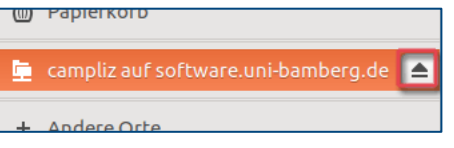

Um die Verbindung mit dem Uni-Netzlaufwerk korrekt zu beenden, werfen Sie bitte zunächst das Laufwerk aus. Hierzu klicken Sie auf das **Auswurf-Symbol**.

Anschließend können Sie – falls nicht weiter benötigt – die VPN-Verbindung zum Uni-Netzwerk beenden.

# **Sie haben noch Fragen?**

IT-Support Telefon: +49 951 863-1333 E-Mail: it-support@uni-bamberg.de

 $(Cc)$  BY-NC-ND